# **How to User Guide**

# Nature Conservation (Animals) Regulations 2020

# **Department of Environment and Science – Online Services**

- How to amend a Standard, Specialised or Advanced Licence

The images and screenshots used in this guide are for demonstration purposes only and may differ from the screens and images that you see when using Online Services.

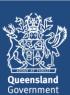

# **Table of Contents**

| 1    | How to find the Standard, Specialised or Advanced Licence you wish to amend | 3  |
|------|-----------------------------------------------------------------------------|----|
| 2    | Modify Permit Screen                                                        | 5  |
| 3    | How to amend your Standard / Specialised / Advanced Licence                 | 5  |
| 3.1  | Terms and Conditions Screen                                                 | 6  |
| 3.2  | Activity Selection Screen                                                   | 7  |
| 3.3  | Codes of Practice Screen                                                    | 9  |
| 3.4  | Location Selection Screen                                                   | 10 |
| 3.5  | Amending the location for the Standard / Specialised / Advanced Licence     | 10 |
| 3.6  | Assign Activity to Selection Screen                                         | 13 |
| 3.7  | Questionnaire on Wildlife Suitability                                       | 13 |
| 3.8  | Questionnaire on Dangerous Animals                                          | 14 |
| 3.9  | Nominate Person in Charge Screen                                            | 15 |
| 3.10 | Permit Application Contact Details Screen                                   | 17 |
| 3.11 | Upload Documents Screen                                                     | 18 |
| 3.12 | Prees payable as a result of permit amendments                              | 18 |
| 3.13 | Review Wildlife Authority Screen                                            | 19 |
| 3.14 | Permit Confirmation Screen                                                  | 20 |
| 3.15 | Application Lodgement Confirmation Screen                                   | 21 |
| 3.16 | How to view the amended licence                                             | 21 |
| War  | nt more information or Need Help?                                           | 22 |

# 1 How to find the Standard, Specialised or Advanced Licence you wish to amend

After logging in, go to Wildlife Authorities and click on **Permits**.

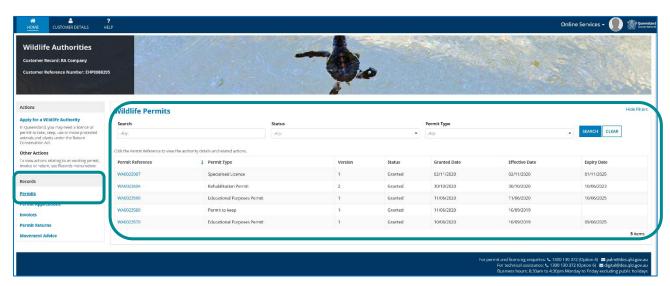

For more information on searching for permits, please see the user guide Getting Started. All user guides relating to the new Online Services interface will be located on https://www.business.qld.gov.au/running-business/environment/online-services.

Click on the blue hyperlink for the Standard, Specialised or Advanced licence you wish to amend.

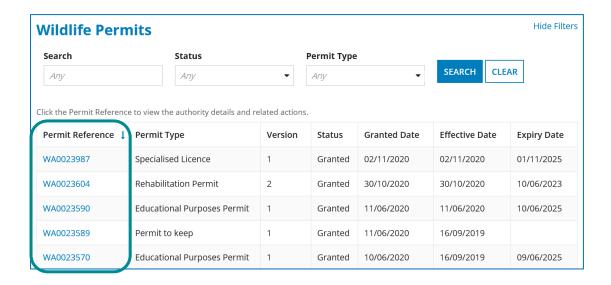

This brings up the **Permit Summary screen** as shown below.

Click on MODIFY PERMIT.

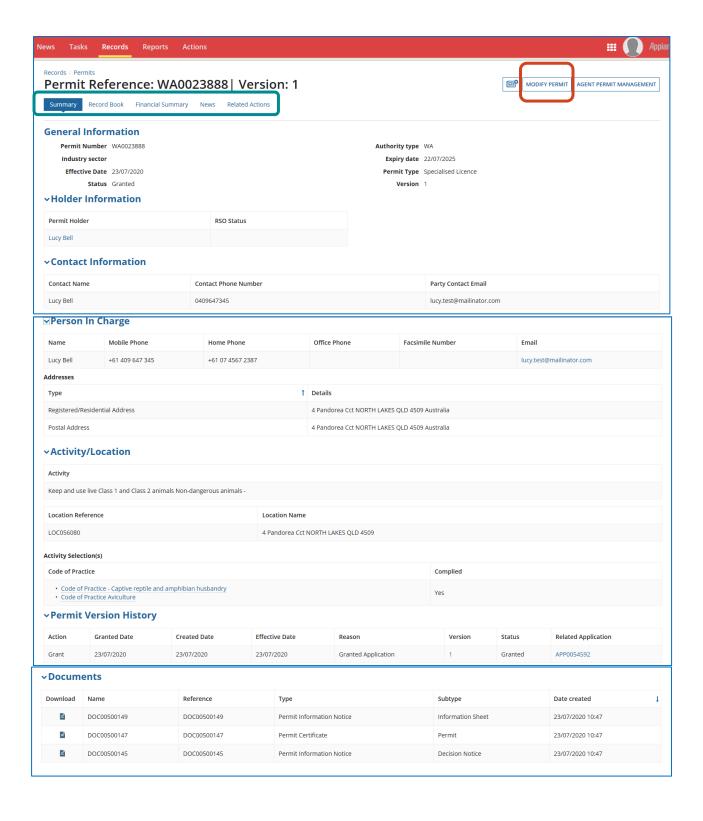

### 2 Modify Permit Screen

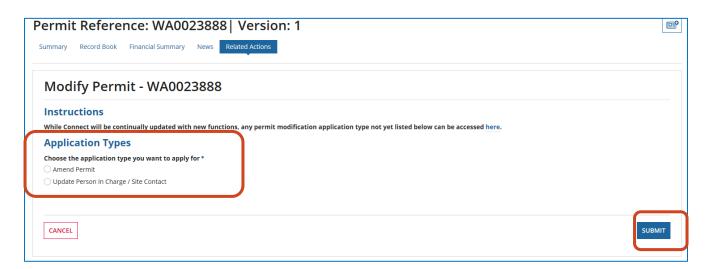

This screen allows you to select either:

- Amend Permit; or
- Update Person in Charge / Site Contact

# 3 How to amend your Standard / Specialised / Advanced Licence

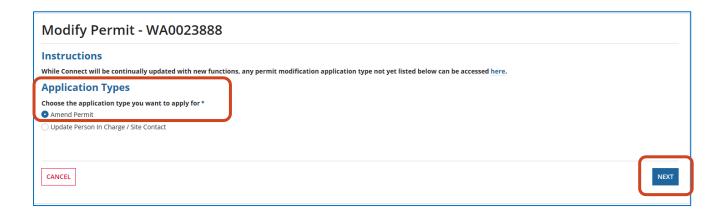

If you want to amend any of the following, choose Amend Permit and click NEXT:

- Licence type e.g. upgrading from a Standard / Specialised to Specialised / Advanced (Please note: amendment applications only allow upgrades of licence type); and/or
- Sub-activity e.g. upgrading from Non-dangerous animals to Dangerous animals; and/or
- Activity Location and/or
- Person in Charge.

If you are wishing to downgrade a licence it is recommended that you downgrade when renewing the licence as no refund of fees apply if downgrading outside of licence renewal time.

If you only need to update the Person in Charge / Site Contact for your existing Licence, please click the **Update Person in Charge / Site Contact** option.

#### 3.1 Terms and Conditions Screen

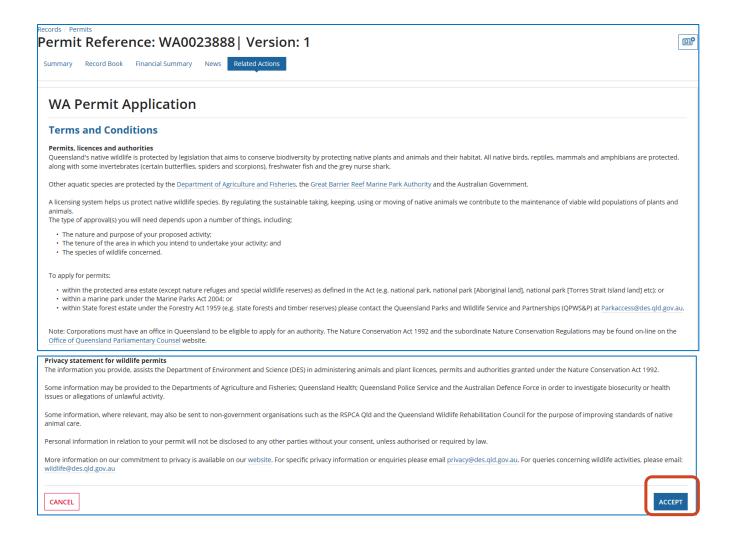

Read the Wildlife Authority Terms and Conditions and click ACCEPT.

### 3.2 Activity Selection Screen

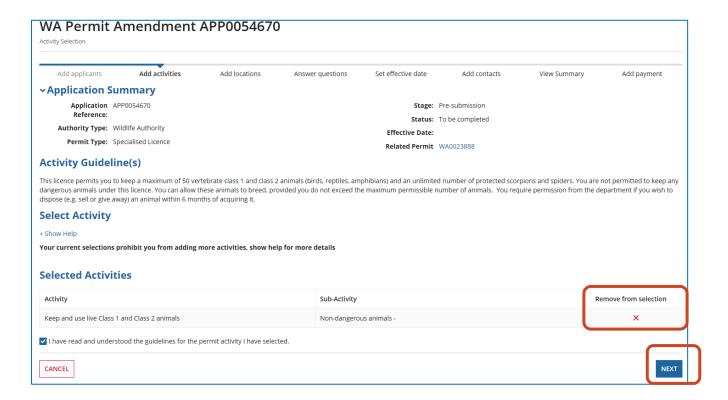

Review the Activity Selection screen and Selected Activities.

### AMEND SELECTED ACTIVITY HERE IN THIS SCREEN

e.g. Amend from Specialised Non-Dangerous to Dangerous

To amend the permit type and activity click the X under 'Remove from selection button'.

This will take you back to the **Activity Selection** screen.

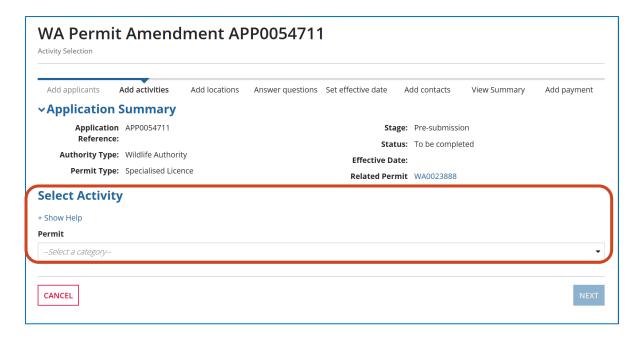

You will then be asked to reselect the permit type and activity/sub activity again.

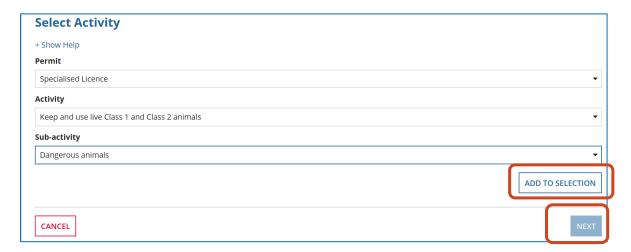

#### Click ADD TO SELECTION AND NEXT.

You will then be asked to accept the activity guidelines for the permit type/activity selected.

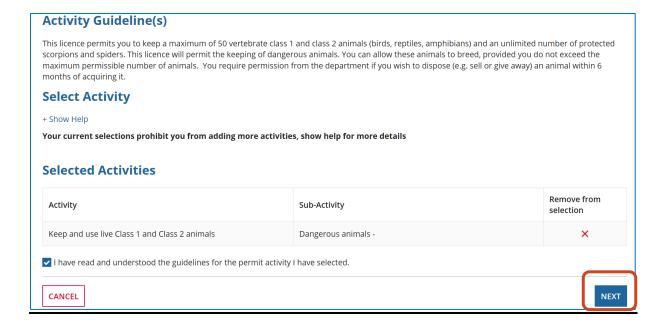

#### 3.3 Codes of Practice Screen

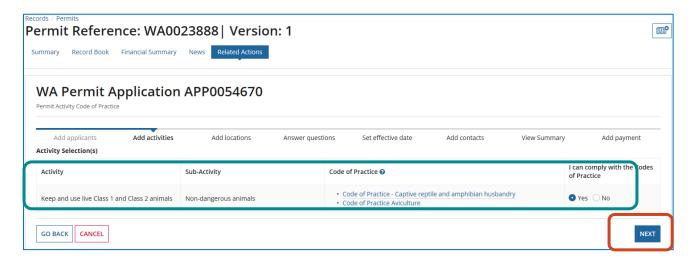

You need to read and review the applicable Codes of Practice and will be asked if you can comply with these Codes of Practice.

#### Click YES and NEXT.

**Please Note**: If you choose to answer **no**, a message will appear that states, 'A wildlife licence cannot be granted if you do not comply with the Code of Practice'. You will not be able to proceed further with your application

#### 3.4 Location Selection Screen

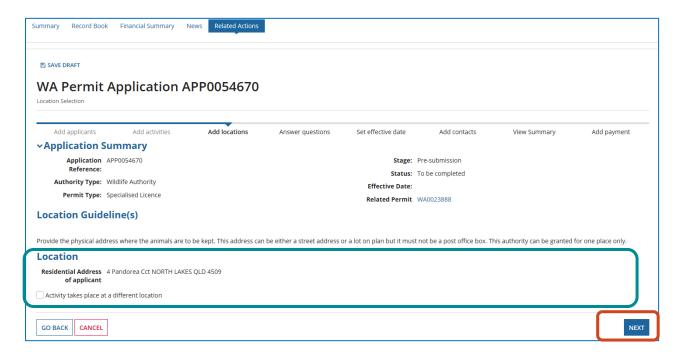

You will now be asked to confirm the physical address of where the animals are to be kept. The wildlife authority can be granted for one location only.

If the activity location remains the same click **NEXT**.

### 3.5 Amending the location for the Standard / Specialised / Advanced Licence

### AMEND LOCATION ON THIS SCREEN

If you need to amend the location where the activity will take place, click **Activity** takes place at a different location.

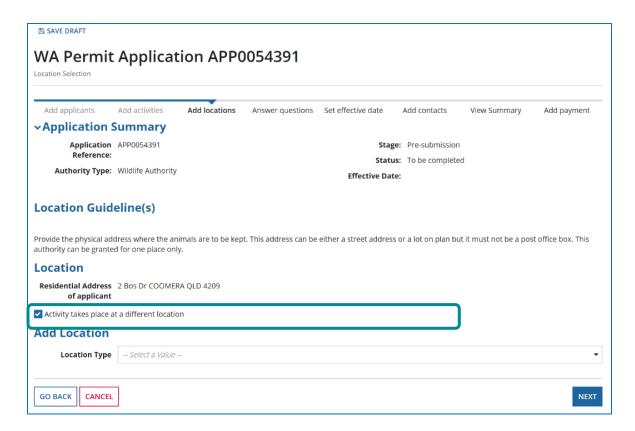

Under 'Add Location' you have a choice of adding in a **physical street address** or **Lot on Plan.** 

Select the **Location Type** and type in an address or lot on plan and click on **Search Address.** 

Select an address from **Results** or check box next to **Address not found** if the physical address or lot number is not found.

You will be able to enter the physical address or lot number in manually.

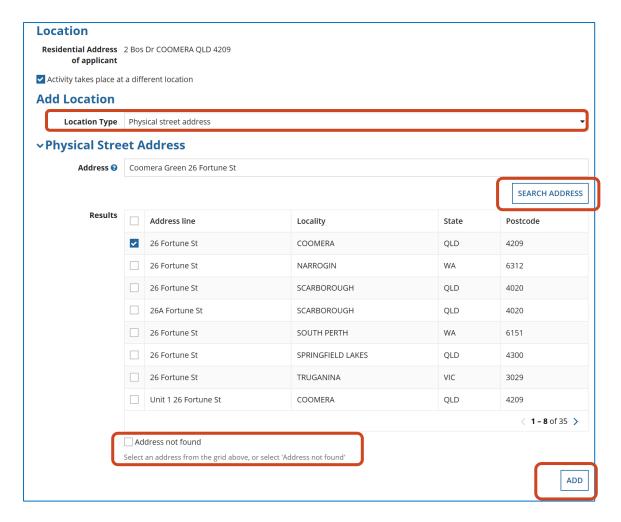

Once the address or lot number is selected and added, the 'Assign activity to Location' screen will appear. Click Add to add the new location to the amendment application.

| Please indicate for th                              | e activities you have : | selected which location | ns they are occurri | ing on                                         |              |              |             |  |  |  |
|-----------------------------------------------------|-------------------------|-------------------------|---------------------|------------------------------------------------|--------------|--------------|-------------|--|--|--|
| Add applicants                                      | Add activities          | Add locations           | Answer questions    | Set effective date                             | Add contacts | View Summary | Add payment |  |  |  |
| Assign Activity to Location                         |                         |                         |                     |                                                |              |              |             |  |  |  |
| Activity                                            |                         |                         |                     | Location                                       |              |              |             |  |  |  |
| Standard Licence<br>Keep & use live Class 1 animals |                         |                         |                     | ✓ Coomera Green 26 Fortune St COOMERA QLD 4209 |              |              |             |  |  |  |
| GO BACK CAN                                         | CEL                     |                         |                     |                                                |              |              | NEXT        |  |  |  |

### 3.6 Assign Activity to Selection Screen

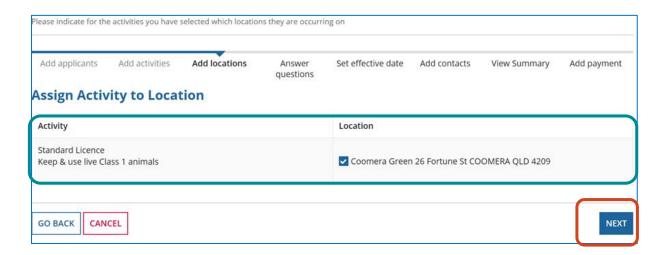

Once the address or lot number is selected and added or has been amended in the previous screen, the 'Assign activity to Location' screen will appear.

Click NEXT to assign the selected activity to the location added.

# 3.7 Questionnaire on Wildlife Suitability

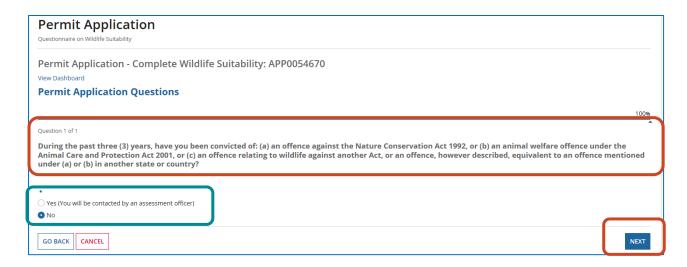

In this screen, you will now be presented with the **question on Wildlife Suitability**. You must answer this question to be able to proceed with the lodgement of your amendment application.

Click either YES or NO.

#### 3.8 Questionnaire on Dangerous Animals

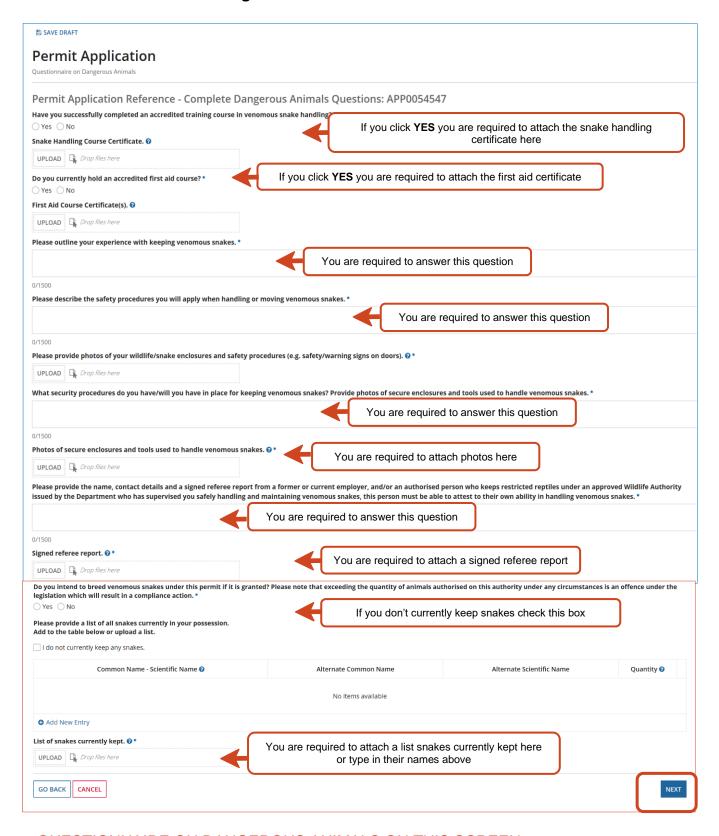

QUESTIONNAIRE ON DANGEROUS ANIMALS ON THIS SCREEN

If you are applying to amend your Specialised or Advanced Licence to be permitted to keep dangerous animals, you will be asked to complete this questionnaire and attach the required documentation.

**Please note:** You are required to add all relevant documentation and photos before the amendment application will proceed to the next screen.

## 3.9 Nominate Person in Charge Screen

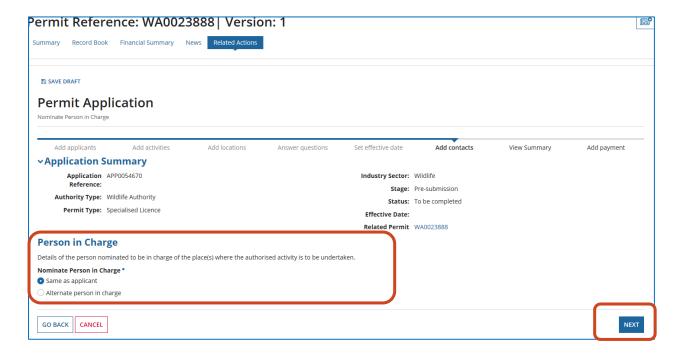

#### AMEND PERSON IN CHARGE NOMINATION ON THIS SCREEN

- 1. The Person in Charge screen allows you to select yourself as the Person in Charge by clicking Option 1 "Same as applicant" option.
- 2. Or you can choose to nominate an alternate person in charge by clicking Option 2 "Alternate person in charge".

If you choose Option 2, then the alternate person in charge details will need to be filled out in this section. To search for their address, you can use the **SEARCH ADDRESS** function.

Please note: the 'Same as applicant' option is not available for advanced licence holders.

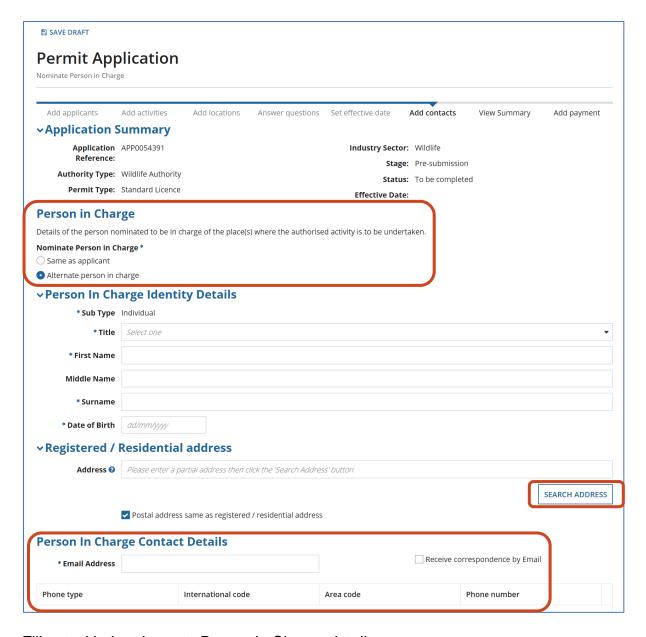

Fill out with the alternate Person in Charge details.

# 3.10 Permit Application Contact Details Screen

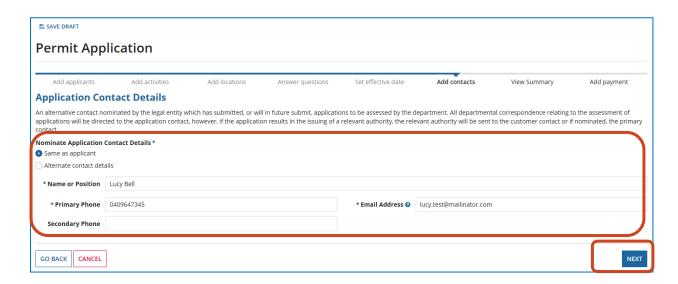

# Review the Application Contact Details.

Confirm same as applicant or provide alternate contact details as shown below.

Please note: the 'Same as applicant' option is not available for advanced licence holders.

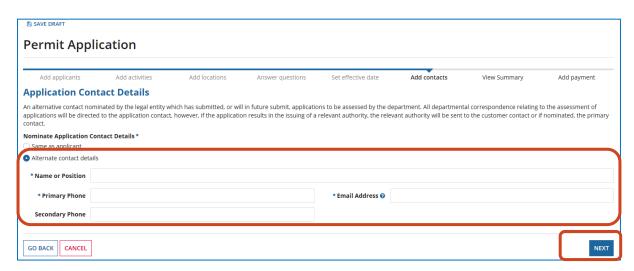

Provide alternate contact details if not the same as the applicant.

# 3.11 Upload Documents Screen

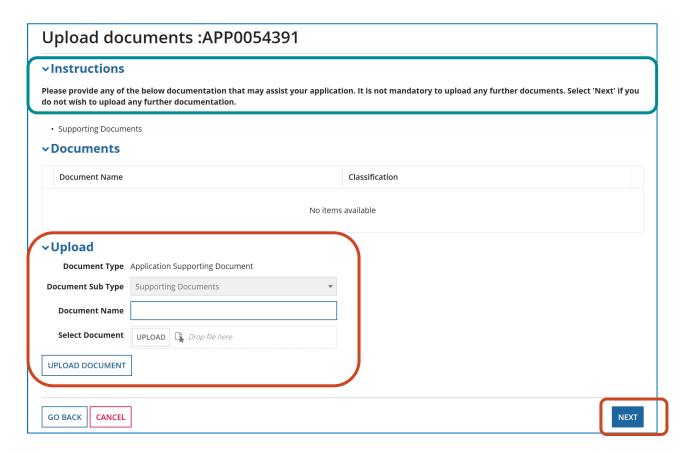

# ADD DOCUMENTS TO YOUR AMENDMENT APPLICATION ON THIS SCREEN

You can add supporting documents to your amendment application on this screen.

Select **NEXT** if you do not wish to upload any further documentation.

### 3.12 Fees payable as a result of permit amendments

Fees will be payable if there is a change in licence type. The fee payable will be the difference between the application fee for the new licence type and the application fee paid for the licence before it was amended.

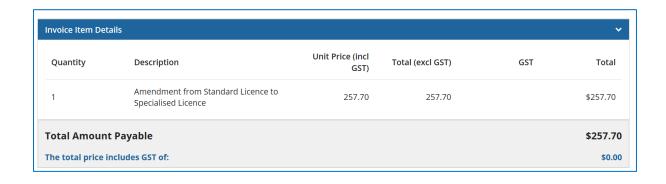

# 3.13 Review Wildlife Authority Screen

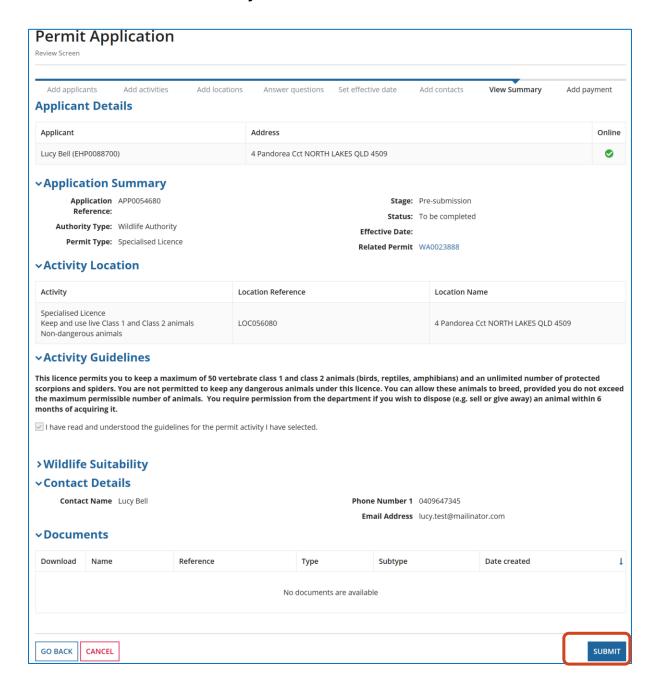

#### REVIEW AMENDMENT APPLICATION ON THIS SCREEN

Review your amendment application on this screen. You can use the **Go Back** button to make changes to the application before submitting it.

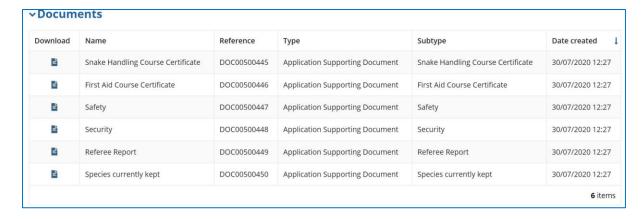

### REVIEW DOCUMENTS ADDED ON THIS SCREEN

If you have added any documents, they will be displayed under the Documents heading as per image above.

Review to make sure they are all attached.

#### Click SUBMIT.

You will get a message saying 'Your permit application with reference: APPXXX is being processed. Please wait...'

#### 3.14 Permit Confirmation Screen

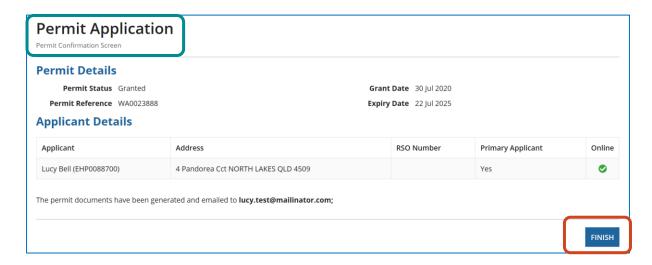

### REVIEW PERMIT CONFIRMATION ON THIS SCREEN

If your amendment application does not require assessment, you will see a **Permit Confirmation Screen with the permit details.** 

Click FINISH to return to the Actions menu.

### 3.15 Application Lodgement Confirmation Screen

If the amendment application requires assessment, you will see the **Application Lodgement Confirmation Screen** with the **Application Reference No.** 

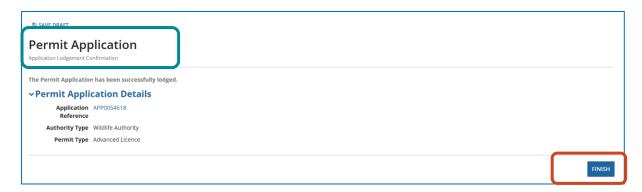

Amendment applications for Specialised and Advanced Licences for dangerous animals require assessment and are not issued immediately. You may be contacted by the Wildlife Assessment team regarding the assessment if required.

**Please Note:** You cannot purchase or acquire dangerous animals without the granted Specialised or Advanced Licence for Dangerous Animals in hand.

Click **Finish** to return to the Online Services home page.

#### 3.16 How to view the amended licence

#### In the Records menu click Permits

Here you will be able to see the original permit version granted has been superseded by a second version created as a result of the amendment application being granted. An example is shown in the image below.

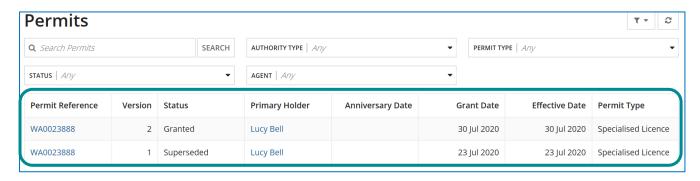

If your amendment application requires assessment, it will appear In **Records > Permit Applications.** The permit decision will show in the **Status** column.

# Want more information or Need Help?

Click <u>HERE</u> to learn more on how to register on Online Services.

For more information on the new licences please contact the Permits and Licensing team:

**General Enquiries:** 1300 130 372 (option 4) Email: palm@des.qld.gov.au

**Technical Support:** 1300 130 372 (option 6) Email: digital@des.qld.gov.au